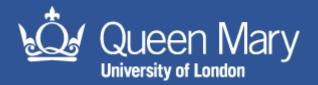

# **MySafety Action Tracker Guidance**

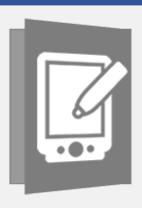

### Aim of this guidance note:

for users with the appropriate permissions to gain insight into how to update progress and close off actions that they have assigned or actions that have been assigned to them on MySafety

### Contents

| Step 1: Log in                      | 2 |
|-------------------------------------|---|
| Step 2: Identify Actions            | 2 |
| Email Notification                  | 2 |
| MyActions                           | 2 |
| Step 3: Action Tracker Module       | 2 |
| Step 4: Search Criteria             | 2 |
| Step 5: Select Action               | 3 |
| Step 6: Progress                    | 3 |
| Step 7: Add Attachments             | 4 |
| Step 8: Completion and Verification | 4 |
| Step 0: Confirmation                |   |

QMUL\_HSD\_168\_MySafety Management Report Guidance

Status: Draft – Oct 2019 (Review Date: Nov 2020)

# Step 1: Log in

Log in to MySafety MySafety using your QMUL credentials (e.g. abc123@qmul.ac.uk)

# Step 2: Identify Actions

### **Email Notification**

Providing the action owner has prompted a notification, you will receive an email including the following information. Please note, this is a test email – a real action email will have an action title and description.

You have received this email because you have been assigned as an Action Owner or Actionee for an Action item entered into OSHENS. You are responsible for completing the action item identified.

#### Details

Action No. ACT000443

Audit/Inspection Ref No. AU000104

Action Title: TEST ACTION

Description of Finding: TEST ACTION

Action Start Date: 27/10/2017

Target Completion Date: 27/10/2017

Link: https://qmul.oshens.com

### **MyActions**

To view all actions where you are the action owner and / or actionee, use the 'MyActions' tab.

# MyActions

•••

- > Actions overdue:
- > Actions due within 7 days:

# Step 3: Action Tracker Module

Click on the 'Action Tracker' Module.

# Step 4: Search Criteria

Various options can be used in the search criteria:

QMUL\_HSD\_168\_MySafety Management Report Guidance

Status: Draft – Oct 2019 (Review Date: Nov 2020)

- Action Ref No: use this search if you know the reference number for an action e.g. ACT000443. <u>Note:</u> only enter the number, do not enter ACT.
- Incident Ref No: use this search if you know the incident that the action relates to e.g. INC000443 *Note:* only enter the number, do not enter INC.
- Where: use this to search for actions where you are the actionee, action owner or both.
- Action Sources: use this search for actions arising from a certain part of MySafety e.g. OSHENS Audit & Inspection or alternatively 'select all'.
- Action Status: use this search to identify actions that are in progress, overdue, completed or signed off.
- Action Priority: use this search to identify actions that are high, medium or low priority.

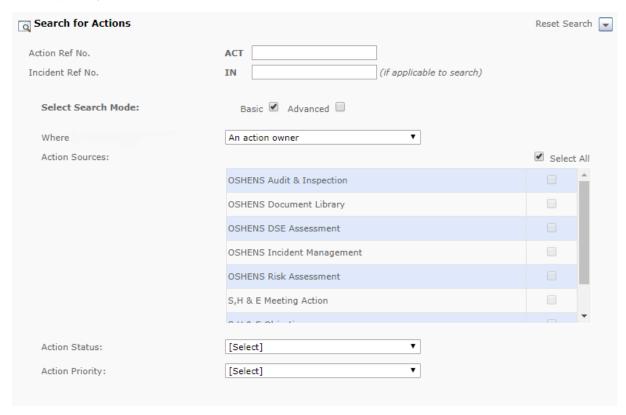

# Step 5: Select Action

Choose an action by clicking on its reference number

This will bring up the scope of the action, along with other tabs, as seen below.

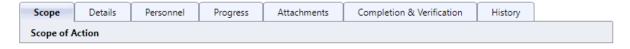

# Step 6: Progress

If progress has been made to address an action, but it is not yet fully completed and ready to close off, use the progress tab to add descriptions of the action taken.

QMUL\_HSD\_168\_MySafety Management Report Guidance

Status: Draft – Oct 2019 (Review Date: Nov 2020)

#### PROGRESS NOTES

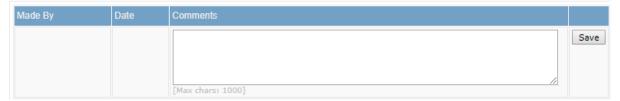

# Step 7: Add Attachments

You can add attachments if necessary, under the attachments tab.

Types of attachments that can be added: maps, diagrams & photographs, monitoring documents, risk assessment, training documents, work/operating instructions, workplace procedures, MSDS, method statements, audits & inspections, business notification, email, witness statement, other.

## Step 8: Completion and Verification

Once the action is complete, use the completion & verification tab to describe what has been done to complete this action.

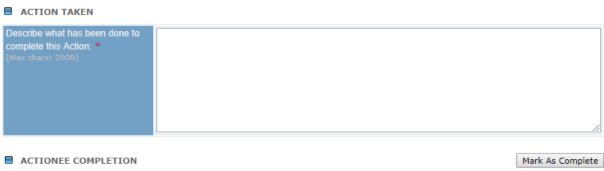

Important: Once completed, this Action will be locked and will no longer be editable. Please record the date on which the Action was completed, tick the confirmation checkbox and click the Mark As Complete button to proceed.

Click mark as complete. Please note a pop up should appear – ensure your browser always allows pop ups from this site.

# Step 9: Confirmation

Select the completion date.

Click to confirm that the action is complete.

Press ok.

QMUL\_HSD\_168\_MySafety Management Report Guidance

Status: Draft – Oct 2019 (Review Date: Nov 2020)

Please enter the completion date information as appropriate, then select the confirmation box and click the OK button to proceed.

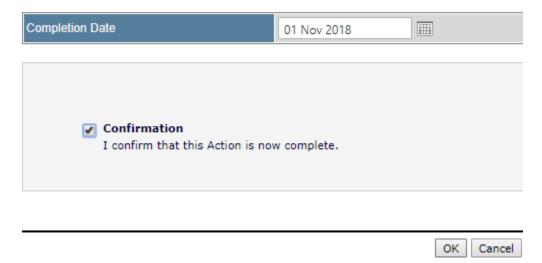

QMUL\_HSD\_168\_MySafety Management Report Guidance

Status: Draft – Oct 2019 (Review Date: Nov 2020)